オンライン入力および、その後の電子証明書取得を行うために、下記設定をお願いいたします。 下記1~3の3つの設定をすべて行っていただく必要がございます。

- 1.Microsoft Edge の IE モード設定
- 2.互換表示設定
- 3.信頼済みサイトの設定
- 1.Microsoft Edge の IE モード設定

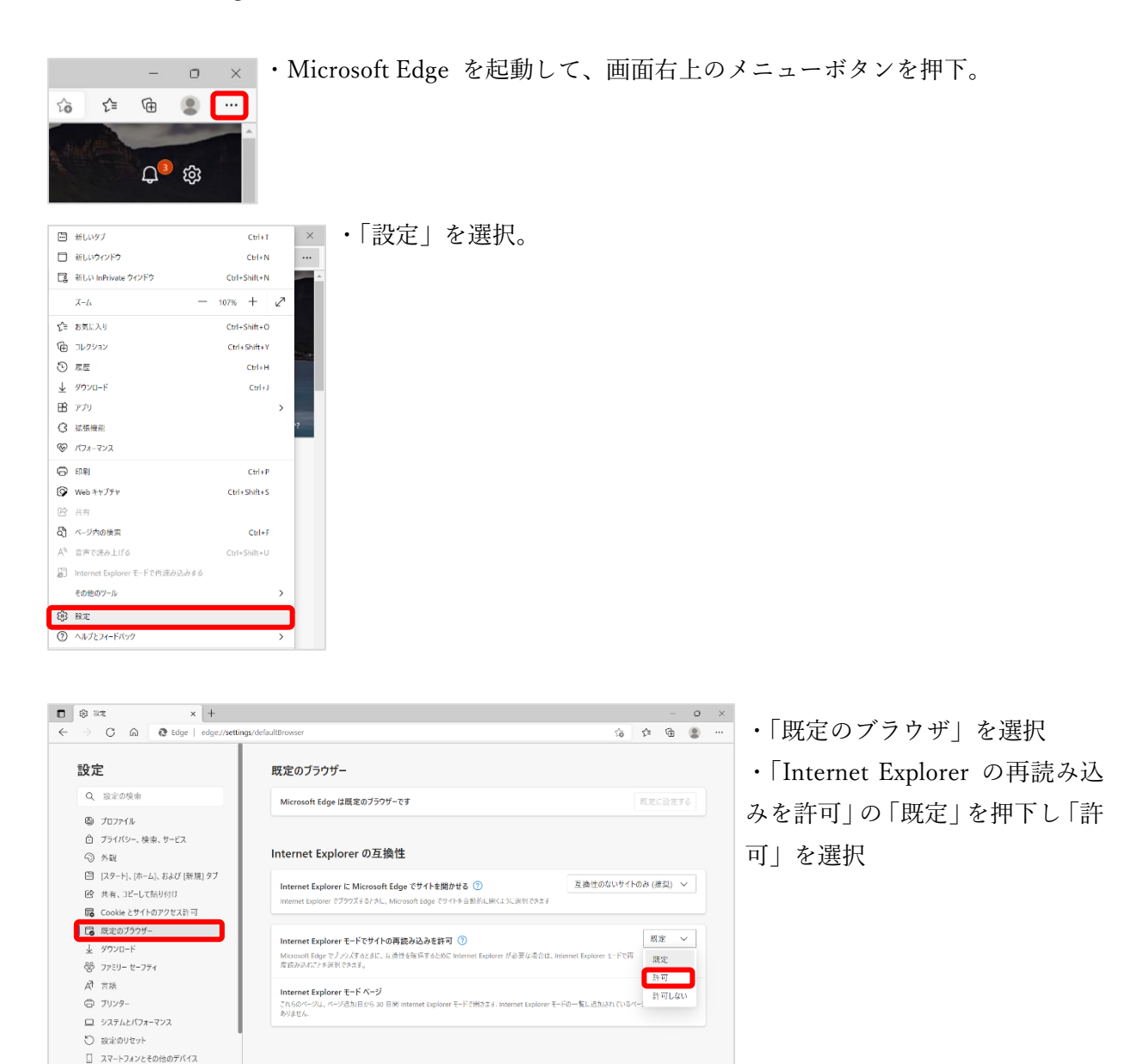

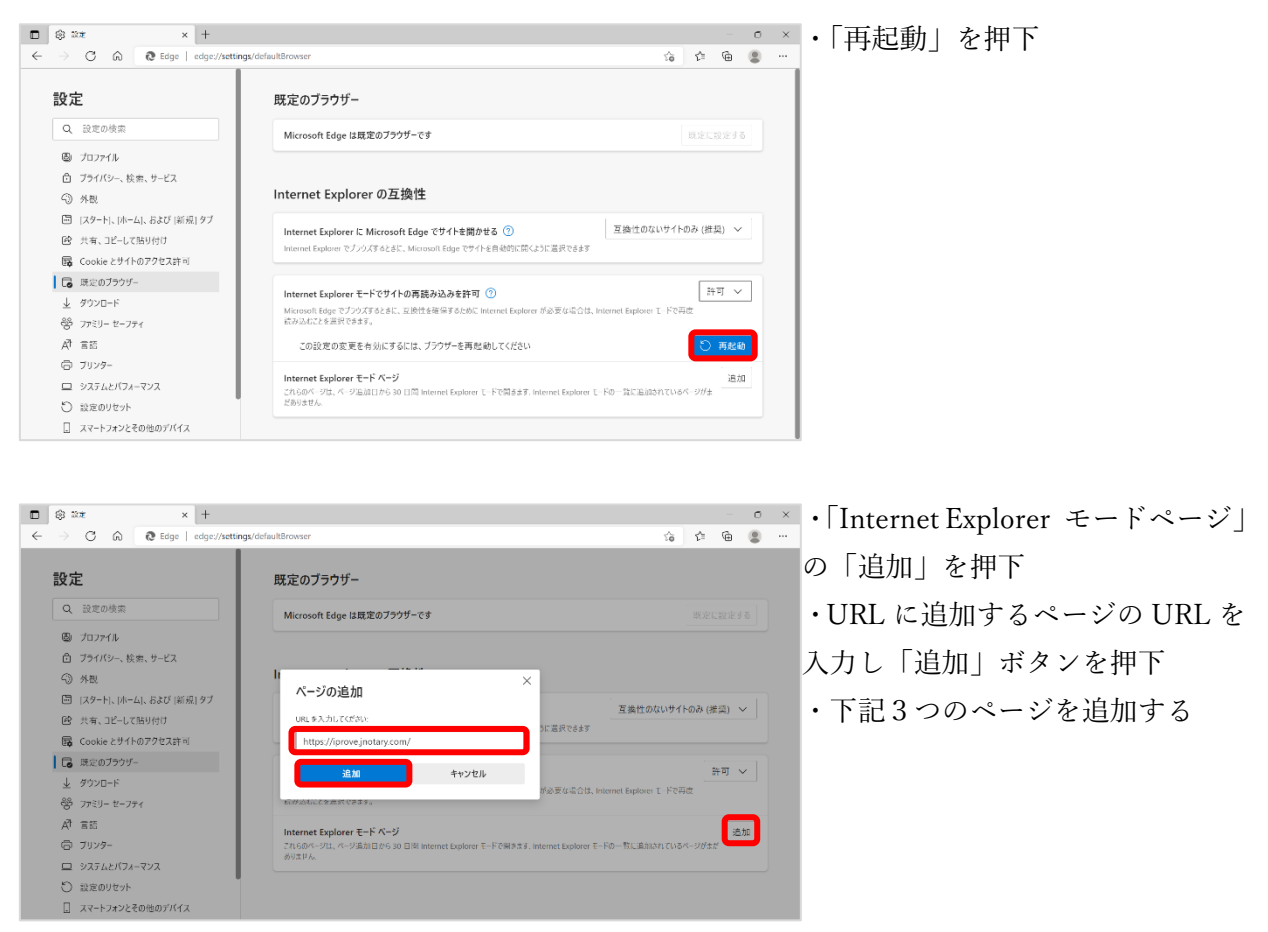

## https://iprove.jnotary.com

https://iprove.jnotary.com/client/mspickup.htm https://iprove.jnotary.com/client/userEnrollMS.htm

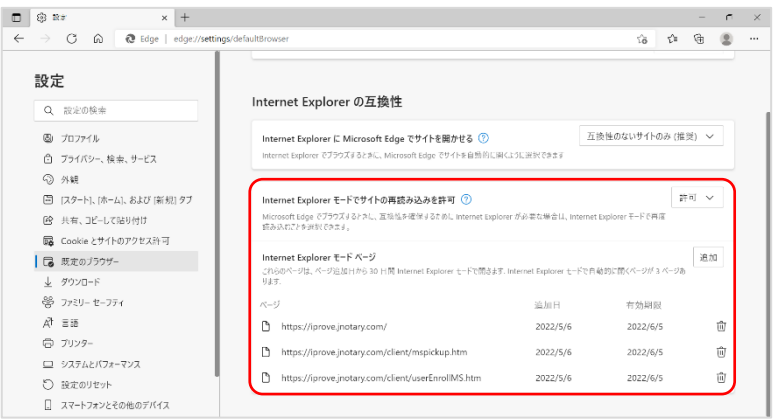

・このように表示されれば IE モー ドの設定は完了です

・「Internet Explorer モードページ」 の追加には有効期限(30日間)が あります

・オンライン入力および、電子証明 書取得を実施する際に、有効期限が 切れていたら再度追加を行ってく ださい

[[1.Microsoft Edge の IE モード設定 終わり]]

2.互換表示設定

IE モードを設定したうえで、互換表示設定するサイトを開く。

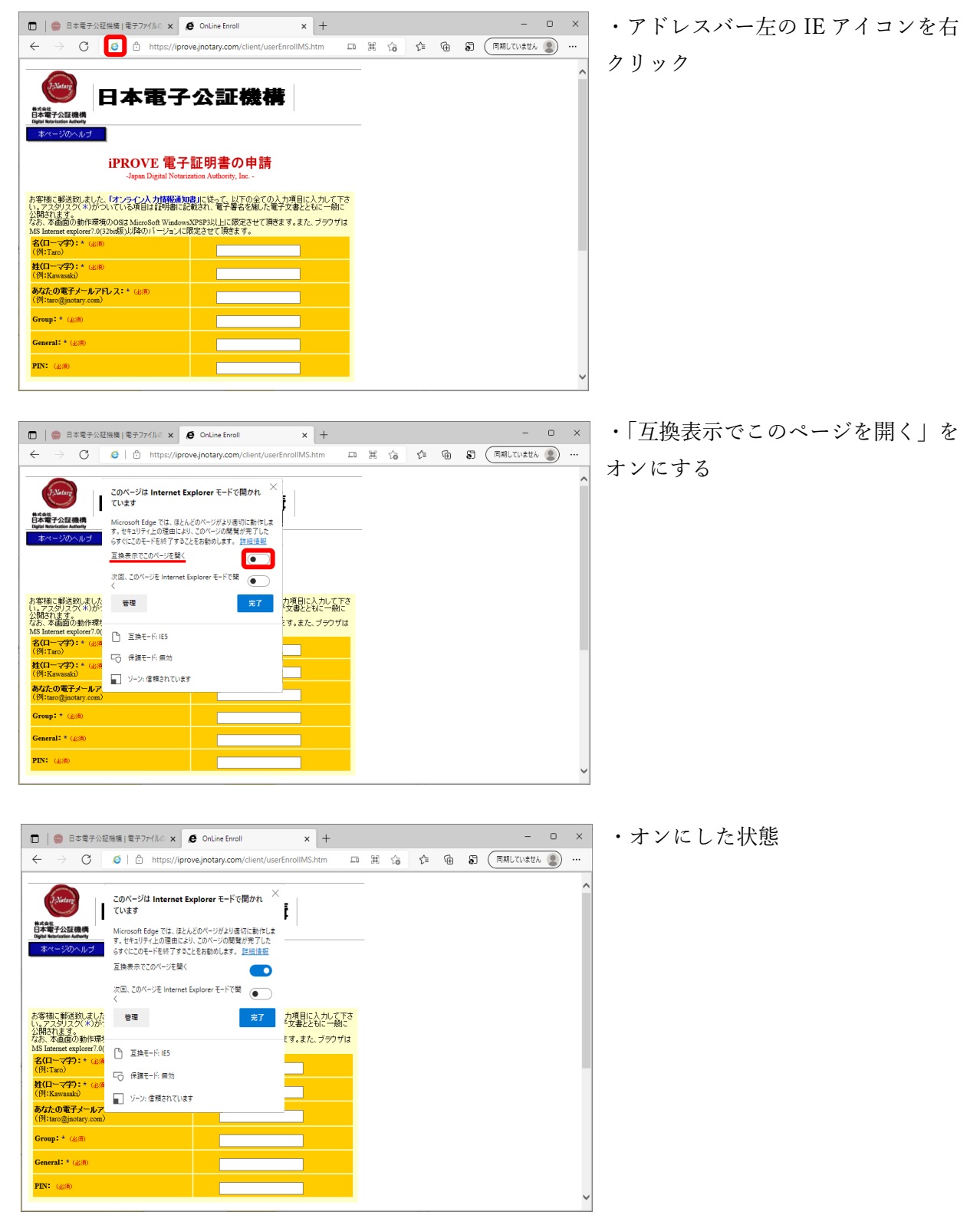

[[2.互換表示設定 終わり]]

## 3.信頼済みサイトの設定

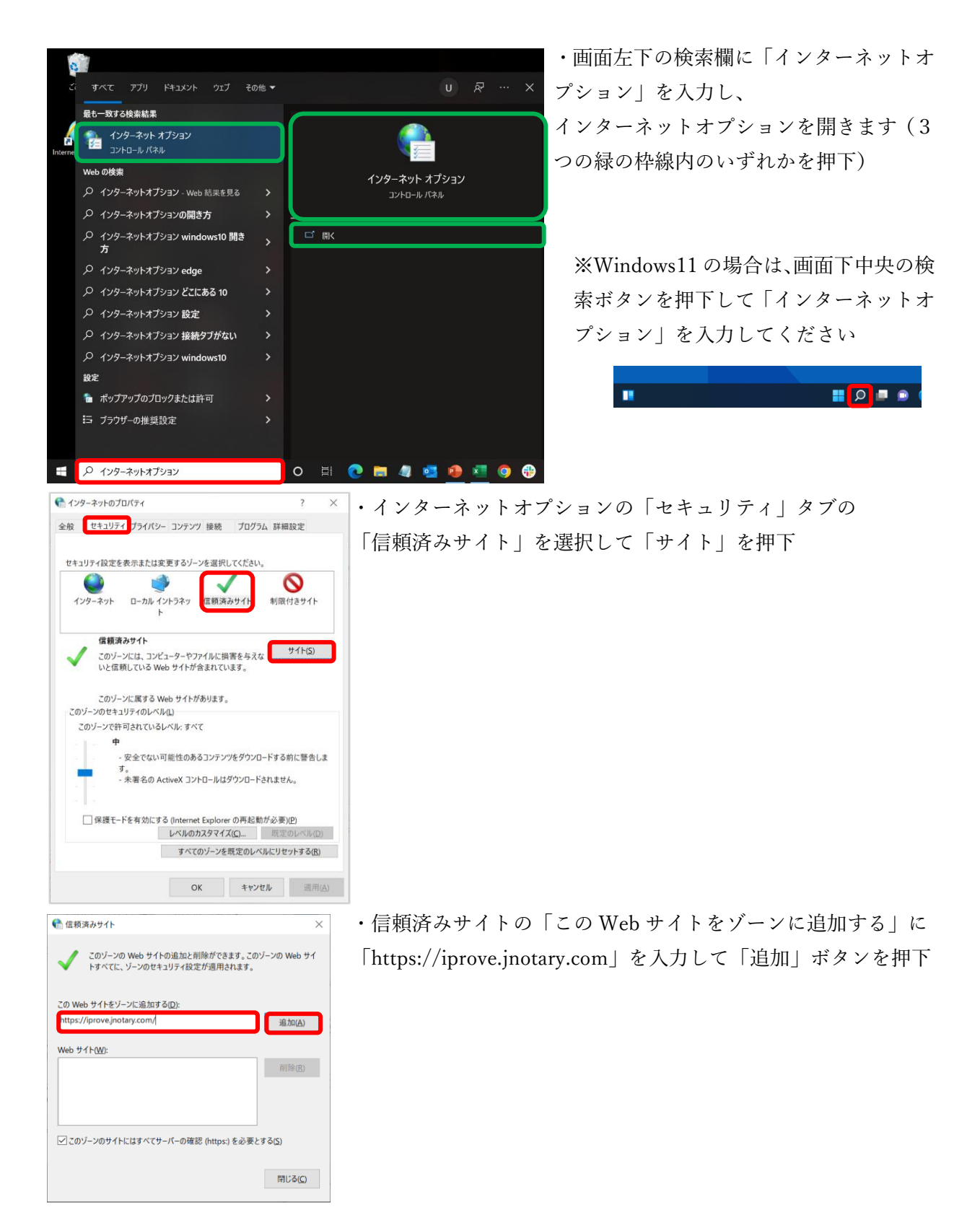

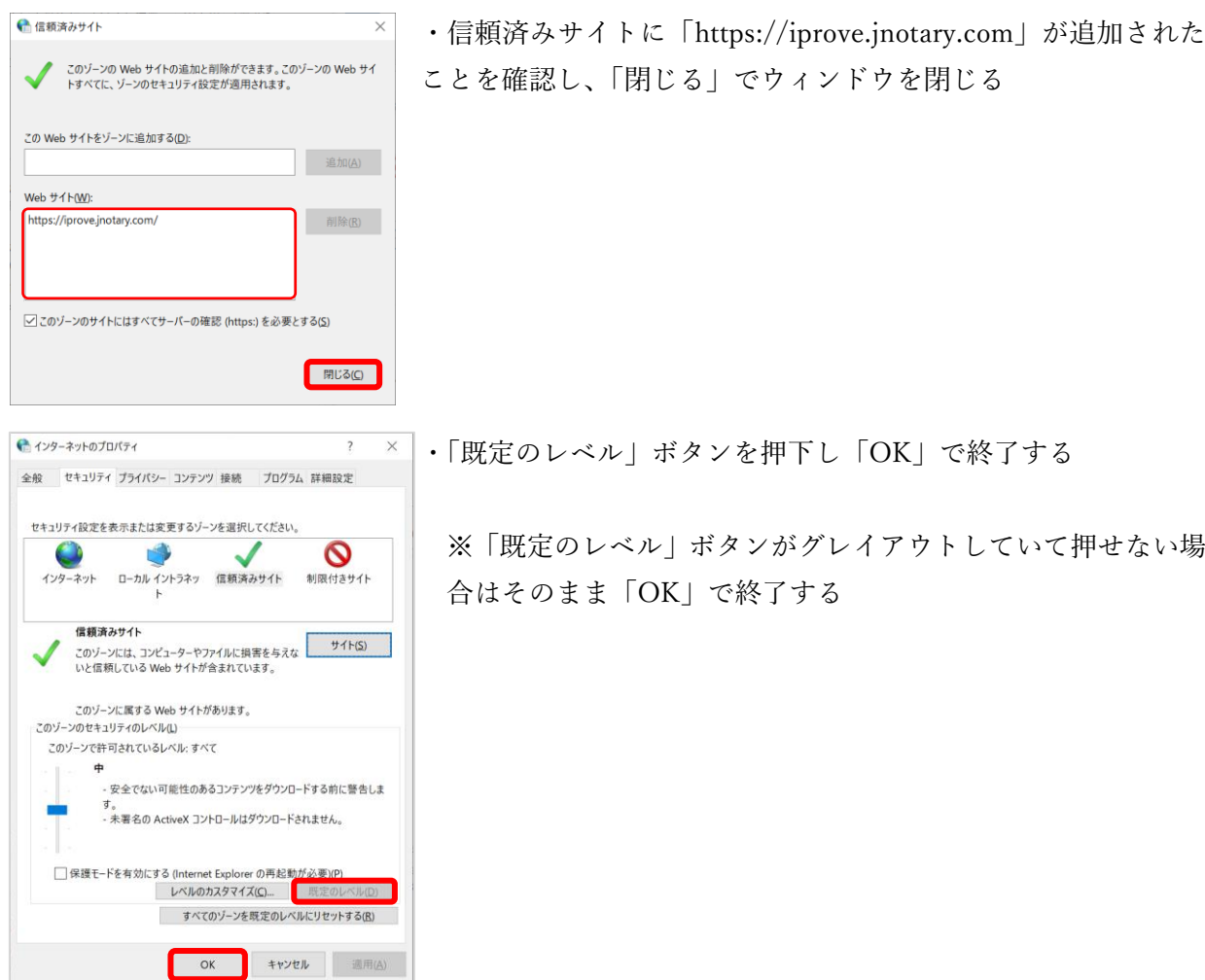

[[3.信頼済みサイトの設定 終わり]]

これで、すべての設定が完了しました。

Microsoft Edge で、オンライン入力および、電子証明書取得を実行してください。

なお、取得いただいた電子証明書のご利用にあたっては、本手順書の設定は不要です。